Version 6.0 12/12

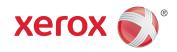

## Xerox<sup>®</sup> Smart Card

Xerox® WorkCentre 7755/7765/ 7775 Xerox® ColorQube™ 9201/9202/9203 Xerox® ColorQube™ 9301/9302/9303

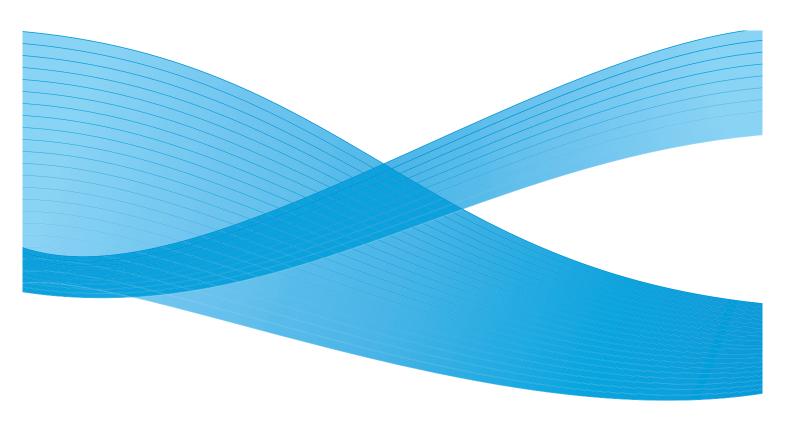

© 2012 Xerox Corporation. All Rights Reserved. Unpublished rights reserved under the copyright laws of the United States. Contents of this publication may not be reproduced in any form without permission of Xerox Corporation.

XEROX® and XEROX and Design® are trademarks of Xerox Corporation in the United States and/or other countries.

Changes are periodically made to this document. Changes, technical inaccuracies, and typographic errors will be corrected in subsequent editions.

Document version 6.0: December 2012

## Table of Contents

#### 1 Introduction

|   | Compatibility<br>Card Readers and Card Types<br>Supported Card Types<br>Supported Card Readers<br>Documentation and Support | 7<br>7<br>7    |
|---|----------------------------------------------------------------------------------------------------|----------------|
| 2 | Preparation                                                                                                    |                |
|   | Server Specifications                                                                                                    |                |
| 3 | Installation                                                                                                    |                |
|   | Software Enablement<br>Configuring the Smart Card<br>Hardware Installation<br>Using Smart Card                              | 16<br>19       |
| 4 | Troubleshooting                                                                                                    |                |
|   | Fault Clearance<br>Locating the Serial Number<br>Troubleshooting Tips<br>During Installation<br>After Installation          | 30<br>31<br>31 |
| A | Retrieving the Certificate from a Domain Controller or OCSP Server                                                          |                |

B Determining the Domain in which your Card is Registered

4 Xerox® Smart Card Installation Guide

## Introduction

The Xerox Smart Card solution brings an advanced level of security to sensitive information. Organizations can restrict access to the walk-up features of a Xerox device. This ensures only authorized users are able to copy, scan, e-mail and fax information.

The key benefit of this solution is its two-factor identification requirement. Users must insert their access card and enter a unique Personal Identification Number (PIN) at the device. This provides added security in the event that a card is lost or stolen.

Once validated, a user is logged into the Xerox device for all walk-up features. The system allows for functions to be tracked for an added layer of security.

The Xerox Smart Card enablement kit integrates with Xerox multifunction printers and existing smart and personal identity verification cards and readers.

This guide explains how to install and configure the Smart Card solution. It identifies the resources and equipment required to complete a successful installation.

Should you require any further information, please contact your Local Xerox Representative.

## Compatibility

This solution is compatible with the following product and configurations:

| Configuration                      | Software Level                                                                                                    | CAC | PIV | .NET |
|------------------------------------|----------------------------------------------------------------------------------------------------|-----|-----|------|
| ColorQube™                         | 06x.050.222.23301                                                                                                    | Yes | Yes | No   |
| 9201/9202/9203                     | 06x.080.222.22600                                                                                                    | Yes | Yes | No   |
| ColorQube™<br>9301/9302/9303       | 06x.180.222.21202<br>Note: If your System Software Version is 071.xxx.xxx.xxxx<br>or higher, please refer to the Xerox Smart Card<br>Installation and Configuration Guide for Xerox<br>ColorQube <sup>™</sup> 9301/9302/9303 with System Software<br>Version 071.xxx.xxx.xxx or higher. | Yes | Yes | Yes  |
| Xerox WorkCentre<br>7755/7765/7775 | 06x.090.xxx.xxxxx                                                                                                    | Yes | Yes | Yes  |

- To identify the software level on your machine, press the **Machine Status** button on the control panel.
- The System Software Version number is displayed.

## Card Readers and Card Types

#### Supported Card Readers

The customer is responsible for providing a card reader for each Xerox device. The following card readers are compatible with the solution:

- Gemplus GemPC USB SL
- Gemplus GEMPC Twin
- SCM Micro SCR3310
- SCM Micro SCR3311
- OmniKey Cardman 3021 USB
- OmniKey Cardman 3121 USB
- ActivCard USB Reader V2 with SCR-331 firmware1
- Cherry ST1044U

Other CCID compliant readers may function with the solution, but have not been validated.

#### Supported Card Types

The customer is also responsible for purchasing and configuring the access cards. The following card types are supported:

- CAC
- PIV & PIV II
- Gemalto.NET

Other card types may function with the solution, but have not been validated.

Additional information from your System Administrator may be required to validate which card reader works best in your environment.

Note: Information about CCID compliant card types can be obtained from various websites, for example www.pcsclite.alioth.debian.org/ccid.This site is not a Xerox website and is not endorsed by Xerox.

### Documentation and Support

For information specifically about your Xerox product, the following resources are available:

- System Administrator Guide provides detailed instructions and information about connecting your device to the network and installing optional features. This guide is intended for System/Machine Administrators.
- **User Guide** provides detailed information about all the features and functions on the device. This guide is intended for general users.

Most answers to your questions will be provided by the support documentation supplied on disc with your product. Alternatively you can contact the Xerox Support Center or access the Xerox website at www.xerox.com.

## Preparation

This section explains the preparation and resources required to install the Smart Card Reader.

The installation will take approximately one hour for each device. The following items are required in order to complete the installation:

| Item                                                                                                    | Supplier |
|----------------------------------------------------------------------------------------------------|----------|
| Compatible Card Reader (refer to Supported Card Readers on page 7)                                                                                                    | Customer |
| Compatible Access Card (refer to Supported Card Types on page 7)                                                                                                    | Customer |
| Smart Card enablement kit 498K17543<br>(one for each Xerox device)                                                                                                    | Xerox    |
| Feature Enable Key                                                                                                    | Xerox    |
| TCP/IP enabled on the device                                                                                                    | Customer |
| DNS Host name or static IP address assigned                                                                                                    | Customer |
| Network Settings to be checked to ensure network is fully functional                                                                                                    | Customer |
| <ul> <li>Domain Controller (DC) information:</li> <li>Domain Controller authentication environment</li> <li>IP address or Host Name</li> <li>Domain information</li> <li>Domain Controller Root and Intermediate certificates</li> <li>Check that all certificates are in 64 bit X.509 format</li> <li>Determine if the DC is registered with the OCSP at this site</li> </ul> | Customer |
| <ul> <li>Online Certificate Status Protocol (OCSP) Server Information:</li> <li>OCSP Server URL</li> <li>OCSP - Root and Intermediate Certificates</li> <li>Check that all certificates are in 64 bit X.509 format</li> </ul>                                                                                                    | Customer |
| Proxy Server configuration details                                                                                                    | Customer |

To set up the Domain Controller (DC) validation, you will need to determine if your site validates the DC against the Online Certificate Status Protocol (OCSP) server. Many sites use OCSP to validate individuals, but do not register the DC with it. If you set up the Xerox device to validate the DC and it isn't registered, the procedure will fail.

If your site does register the DC with OCSP, you will need to decide whether:

- to validate the DC against OCSP before validation of the user, or
- to validate the DC after validation of the user

#### Preparation

The first method requires installation of the DC certificate as part of this procedure and is the more accepted method for validation. The second method retrieves the DC certificate automatically for each authentication and doesn't require installation of the DC certificate onto the Xerox device.

An additional option is to combine the first and second options and compare the retrieved DC certificate to the one stored at installation. This provides the most security as it prevents rogue DCs masquerading as the real DC.

Note: Certificates are often obtained from the Information Technology professionals that support your organization. If you are unable to obtain the required certificates, refer to the process outlined in Appendix A. You can determine the domain that you are registered in using the process outlined in Appendix B.

### Server Specifications

Prior to installation, ensure your network infrastructure supports *Smart Card* or *Personal Identification Verification (PIV)*.

Names or IP addresses of all servers and domains are required during setup.

### **Electrical Requirements**

The USB port on the back of the Xerox device network controller provides the power required for any of the supported card readers.

This section provides instructions for installing and configuring the *Smart Card* solution.

There are 4 main installation procedures to follow in sequence.

- Enabling and Configuring Smart Card Use the Feature Enable Key to enable the *Smart Card* to be configured.
- **Configuring Smart Card** Enabling the Smart Card function and customizing the settings.
- Hardware Installation Unpacking the Smart Card Enablement kit and installing the card reader device.
- Using Smart Card Instructions on how to use the card reader device to access the device functions.

### Software Enablement

Prior to installing the *Xerox Smart Card* solution, the software requires enabling on your Xerox device using the Internet Services. The Feature Enable Key is printed on the inside cover of the Enablement guide provided within the *Xerox Smart Card* kit.

Follow the instructions below to enable the device software.

Note: Some of the steps shown may require the System Administration password for your device to be entered.

http://xx.xxx.xxx/index.dhtml

Centreware® Internet Services

- 1. Access Internet Services
  - a. Open the web browser from your Workstation.
  - b. In the URL field, enter http:// followed by the IP Address of the device. For example: If the IP Address is 192.168.100.100, enter the following into the URL field: http://192.168.100.100.
  - c. Press Enter to view the Home page.

#### 2. Access Properties

- a. Select the **Properties** tab.
- b. If prompted, enter the Administrator User ID and Password. The default is **admin** and **1111**.
- c. Select the **Login** button.
- 3. Enable the Smart Card software
  - a. Select the **Security** link.
  - b. Select the **Access Rights** link.
  - c. Select **Setup** in the directory tree.
  - d. In the Authentication Configuration area, select Next.
  - e. Set the Device User Interface Authentication option to Smart Card (CAC)/Personal Identity Verification (PIV) using the drop-down menu. If you require the device to use the E-mail address registered to the authenticated user, select Personalization
  - f. Select Next.

| Status Jobs | Print Scan | Address Book | Properties | Support |  |  |  |
|-------------|------------|--------------|------------|---------|--|--|--|
| Login       |            |              |            |         |  |  |  |
| User ID     |            |              |            |         |  |  |  |
|             |            |              |            |         |  |  |  |
| Password    |            |              |            |         |  |  |  |
|             |            |              |            |         |  |  |  |
| Login       |            |              |            |         |  |  |  |

🔇 Back 🔹 🕥 · 🖹 📓 🏠 🔎 Search 🤺 Favorites 🔣 😥 - 🌉 🔳 · 🛄 🏭

XEROX ColorQube 9202

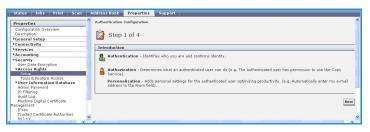

| Status Jobs Print Scan                                                                                                    | Address Book Properties Support                                                                                                    |
|----------------------------------------------------------------------------------------------------|----------------------------------------------------------------------------------------------------|
| Properties<br>Configuration Overview<br>Description<br>PGeneral Setup<br>PConnectivity                                                                                                    | Authentication Configuration           B         Step 2 of 4                                                                                                    |
| + Services                                                                                                    | Where is the information located?                                                                                                    |
| Accounting     Security     User Data Encryption     *Access Biolytis     Tools Encryption     Tools Feature Access     Access Data     Tools & Feature Access     Access Data     Tools & Feature Access     Access     Access | Device User Interface Authentication       Location of the User Interface Authentication       Cermon Access Card (CAC)/Parsonal Identity Venification (PV) *       Use User Interface Authentication       Location of the User Interface Authentication (DV) *       Location of the User Interface Authentication       Location of the User Interface Authentication       Location of the User Interface Authentication       Location of the User Interface Authentication       Location of the User Interface Authentication       Location of the User Interface Authentication       Location of the User Interface Authentication       Location of the User Interface Authentication       Location of the User Interface Authentication       Location of the User Interface Authentication       Location of the User Interface Authentication       Location of the User Interface Authentication       Location of the User Interface Authentication       Location of the User Interface Authentication       Location of the User Interface Interface Authentication |
|                                                                                                    | Personalization Automatical prefavors the following information for the automaticated user from LDAP: thome directory for the "Scate to Income" service. E-mail address for the "E-mail" and Toternet Fax' services.                                                                                                    |
|                                                                                                    | Back Undo Hext                                                                                                    |

12 Xerox® Smart Card Installation Guide

- g. Enter the unique *Feature Enable Key* provided on the inside cover of the Smart Card Enablement Guide.
- h. Select Next.

A confirmation message is displayed.

i. Select **Next**. The *Smart Card* settings are now ready for configuring.

Note: No services will be restricted until Smart Card has been fully configured using Internet Services.

| Properties                                             | Authentication Configuration                                                                                        |
|--------------------------------------------------------|----------------------------------------------------------------------------------------------------|
| Configuration Overview<br>Description<br>General Setup | Step 3 of 4                                                                                                    |
| Connectivity                                           |                                                                                                    |
| Services                                               | CAC/PIV Enablement                                                                                                  |
| Accounting                                             |                                                                                                    |
| *Security                                              | This is a purchased option; please enter the Feature Enablement Key found in your Common Access Card Documentation. |
| User Data Encryption                                   |                                                                                                    |
| *Access Rights                                         |                                                                                                    |
| Setup                                                  |                                                                                                    |
| Tools & Feature Access                                 |                                                                                                    |
| User Information Database                              |                                                                                                    |
| Admin Password                                         | Cancel Hes                                                                                                    |
| IP Filtering<br>Audit Log                              |                                                                                                    |
| Machine Digital Certificate                            |                                                                                                    |
| lanagement                                             |                                                                                                    |

| Status Jobs Print Scan                                                                                                    | Address Book Properties Support                                                                                                    |
|----------------------------------------------------------------------------------------------------|----------------------------------------------------------------------------------------------------|
| Properties<br>Configuration Overview<br>Description<br>Tenneral Setup<br>2 Connectivity<br>3 Services<br>4 Accounting<br>4 Accounting<br>4 Accounting<br>4 Account Reproprion<br>4 Account Reproprion<br>4 Account Reproprion<br>4 Account Repropriet<br>Table Repropriet | Authentication configuration  CAC/PY Enablement  Feature Enablement (key has been authorized);  Commo Acass Carl/Personal Identity Verification is now enabled. Select Next to configuration steps. |
| <sup>1</sup> User Information Database<br>Admin Password<br>IP Filtering<br>Audit Log<br>Machine Diptal Certificate<br>Inagement<br>IPsec<br>Trusted Certificate Authorities<br>802.1X<br>Web System Timeout<br><sup>3</sup> Un Demand Overwrite                          | xerox 🔊                                                                                                    |

## Configuring the Smart Card

Once the *Xerox Smart Card* feature has been enabled on the device it can be configured using *Internet Services*.

Follow the instructions below to enable and configure the Smart Card:

- 1. Access **Internet Services** and select **Properties**. Refer to Access Internet Services on page 12 for instructions.
- 2. Configure the Date & Time to update automatically
  - a. Select the General Setup link, then Date & Time.
  - b. Select Automatic Using NTP.
  - c. Check the Time Zone is set to the correct option for your region.
  - d. Select Apply. The device will reboot to apply the changes.

Notes:

- The sign in front of the number is important. Most of Europe is plus of Greenwich Mean Time, while North America is minus. Please consider the implications of *Daylight Savings Time* when selecting the *Offset of Local Time Zone* option.
- If *Network Time Protocol* is not available, check that the time set on the device matches the network time on the Domain Controller Authentication Server. Refer to the System Administrator guide for instructions. If using Network Time Protocol (NTP) do not change the time on the device.
- 3. Access the Smart Card settings
  - a. Select the **Security** link.
  - b. Select the Access Rights link.
  - c. Select **Setup** in the directory tree.
  - d. Select **Configure** from the *Authentication Configuration* window.

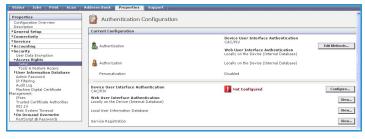

#### 4. Enter the **Smart Card Timeout**

required between 1 and 120 minutes. The default setting is 5 minutes.

If the machine is inactive for the period of time specified, it will end the session automatically.

Note: At the completion of configuration of CAC, you can return to this screen and Configure the Device Access permissions if desired.

| Properties                                                                                                    | Authentication Configuration                                                           |                 |
|----------------------------------------------------------------------------------------------------|----------------------------------------------------------------------------------------|-----------------|
| Configuration Overview<br>Description<br>> General Setup<br>> Connectivity<br>> Services<br>> Accounting<br>> Security | Authentication Configuration > CAC/PIV                                                 | Setup           |
| User Data Encryption<br>*Access Rights<br>Setup                                                                        | 5 Minutes (1 - 120)                                                                    |                 |
| Tools & Feature Access                                                                                                 | Domain Controller OCSP Certificate Validation                                          |                 |
| Admin Possword<br>IP filening<br>Audit Log<br>Machine Digital Certificate<br>Menagement<br>IPsen                       | Validate before CAC/PIV User Authentication Validate after CAC/PIV User Authentication | Service URL     |
| IPsec<br>Trusted Certificate Authonities<br>802.1X<br>On Demand Overwrite<br>PostScript & Passwords                    | Domain Controller Signature must match<br>uploaded Domain Controller Certificate       |                 |
|                                                                                                    | Trusted Certificate Authorities Page                                                   |                 |
|                                                                                                    | Domain Controller                                                                      |                 |
|                                                                                                    | Add Itdit Delete                                                                       |                 |
|                                                                                                    |                                                                                        | Search Priority |

Refer to the System Administrator guide for your product.

5. Configure Domain Controller Validation

#### 14 Xerox® Smart Card Installation Guide

**↑** ↓

If your site does not register the DC with OCSP:

- a. Uncheck all three **Domain Controller OCSP Certificate Validation** boxes and add the required Domain Controller.
- b. Select **Save**. Go back and add other Domain Controllers as required.

If you wish to validate the DC against OCSP before validation of the user:

a. Check the box for Validate before CAC/PIV Authentication.

| 1 |
|---|
|   |
|   |
|   |

ral Set

Authentication Configuration > CAC/PIV Setup

Smart Card Timeout

Add Edit Detete

omain Controller OCSP Certificate Validatio

Validate after CAC/PIV User Authentication

Domain Controller Signature must match unloaded Domain Controller Certificate

b. Enter the OCSP Server Service URL details.

Note: Depending on your environment, these details may be case sensitive.

If you wish to validate the DC against OCSP after validation of the user:

- a. Check the box for Validate after CAC/PIV User Authentication.
- b. Enter the OCSP Server Service URL details.
- c. If you wish to validate the DC certificate retrieved as part of the user authentication process against the one stored during installation, check the box for **Domain Controller Signature must match uploaded Domain Controller Certificate**.
- 6. Enter the **Domain Controller** details for the authentication server.
  - Determine how many Domain Controllers used in your environment need to be accessed from the particular device.
  - Identify the order the Domain Controllers should be interrogated when users present their card for authentication. The Domain Controller which services most of your users should be first

| Configuration Overview<br>Description<br>General Setup                                                                                                    | Authentication Configuration > CAC/PIV                                                                                                    | Setup       |                 |
|----------------------------------------------------------------------------------------------------|----------------------------------------------------------------------------------------------------|-------------|-----------------|
| Connectivity<br>Services                                                                                                    | Smart Card Timeout                                                                                                    |             |                 |
| Accounting<br>Security<br>User Data Encryption<br>*Access Rights<br>Setup                                                                                                    | System Inactivity until smart card user is logged off 5 Minutes (1 - 120)                                                                                                    |             |                 |
| Todi & Peture Acces<br>User Information Database<br>User Information<br>(Der Titler<br>Pitter<br>Pitter<br>Pitter<br>Pitter<br>Pitter<br>Cartificate Authorities<br>80.1X<br>Do Data<br>Fasterer<br>Fasterer<br>Fasterer<br>Fasterer<br>Fasterer<br>Fasterer<br>Fasterer | Dommic controller OCSF certificate validation           Validate before CAC/FW User Authentication           Validate before CAC/FW User Authentication           Demoin Controller Signature must match understeller           Instatic Controller Authentication           Demoin Controller Signature State           Demoin Controller           Demoin Controller           Authentication | Service URL |                 |
|                                                                                                    |                                                                                                    |             | Search Priority |

followed by less popular Domain Controllers.

c. Enter the controllers in the preferred search order.

Note: The search order can be modified at a later date.

- d. Select Add.
- e. Ensure the Domain Controller Type is configured correctly for your authentication environment.
- f. Enter the IP Address or enter the Domain Controller Host Name (this must be the fully qualified Host Name).

| Properties                                                                        | Authentication Configuration                                       |                                   |  |  |  |
|-----------------------------------------------------------------------------------|--------------------------------------------------------------------|-----------------------------------|--|--|--|
| Configuration Overview<br>Description                                             | Authentication Configuration > CAC                                 | PIV Setup > Add Domain Controller |  |  |  |
| General Setup                                                                     | Material and Configuration > CAC/FTV Setap > Add Domain Controller |                                   |  |  |  |
| Connectivity                                                                      | Add Domain Controller                                              |                                   |  |  |  |
| Services                                                                          | Add Domain Controller                                              |                                   |  |  |  |
| Accounting                                                                        | Domain Controller Type                                             |                                   |  |  |  |
| *Security<br>User Data Encryption<br>*Access Rights                               | Vindows Based Domain Controller                                    |                                   |  |  |  |
| Setup                                                                             | IPv4 Address                                                       | IP Address: Port                  |  |  |  |
| Tools & Feature Access                                                            | O IPv6 Address                                                     | 0 0 0 88                          |  |  |  |
| <ul> <li>User Information Database<br/>Admin Password<br/>IP filtering</li> </ul> | O Host Neme                                                        |                                   |  |  |  |
| Audit Log<br>Nachine Digital Certificate                                          | Domain                                                             |                                   |  |  |  |
| lanagement<br>IPsec                                                               |                                                                    |                                   |  |  |  |
| Trusted Certificate Authorities                                                   | Domain Controller Certificate                                      |                                   |  |  |  |
| 802.1X                                                                            | Domain Controller Certificate                                      |                                   |  |  |  |
| PostScript & Passwords                                                            |                                                                    |                                   |  |  |  |
| i and a gradination of                                                            |                                                                    |                                   |  |  |  |
|                                                                                   | Add                                                                |                                   |  |  |  |
|                                                                                   |                                                                    | Save                              |  |  |  |

- g. Ensure Port 88 is selected unless your Kerberos Port is different.
- h. Enter the Domain Name (this must be the fully qualified Domain Name).
- i. Select **Save**. If you selected the option that the Domain Controller Signature must match the uploaded Domain Controller Certificate, then a field will be presented to enter that certificate. This field will be missing if it is not required to upload the Domain Controller Certificate.
- j. At the Domain Controller Certificate option select **Add** and browse to the Domain Controller Certificate.

Note: If you are unable to obtain the required certificates, refer to Retrieving the Certificate from a Domain Controller or OCSP Server on page 33 of Appendix A.

- Select the Certificate then select Upload Domain Controller Certificate. If the Domain Controller certificate is not available, the certificate that was used to issue the Domain Controller certificate can be uploaded instead. The Domain Controller certificate, or its issuing certificate is needed by the device to validate the interactions between the device and the domain controller.
- I. Select Save.
- m. Repeat the process to enter the details for all Domain Controllers. If an error is made, select the Domain Controller from the list, and make any corrections. Select **Edit**, make any changes then select **Save**.

Note: To change the Domain Controller search order, select the controller and use the up and down arrows on the right side of the screen to promote or demote the controller order.

7. Load the DC root and intermediate certificates and the OCSP root and intermediate certificates.

Note: This step is only required if using any of the OCSP Certificate Validation options.

- a. Select Security then Trusted Certificate Authorities Page option or select Trusted Certificate Authorities from the menu.
- b. At the Trusted Certificates Authorities screen, select Add.
- c. Browse to the previously retrieved certificates and add them one at a time.
- d. Select the certificate then select the **Upload Certificate Authority** button to add each one.
- e. Repeat the process until all certificates are installed.
- f. Select Close.
- 8. Check the Proxy Server details are configured
  - a. If required by your network environment, ensure the Proxy Server details have been configured.
  - b. Select the **Properties** tab, then **Connectivity, Protocols** and **Proxy Server** and enter the details.
  - c. Select Apply.

The Smart Card settings are now configured. You are now ready to install the Smart Card hardware using the instructions starting on the next page.

### Hardware Installation

Install the card reader device using the following instructions.

1. Unpack the Smart Card Enablement Kit

The kit contains the following items:

- Xerox Smart Card Enablement Guide (1)
- Four Dual Lock Fastener pads (Velcro) (2)
- Three Cable Ties (3)
- One Ferrite Bead (4)

Ensure you have read the licence agreement and agree to the terms and conditions specified prior to installation.

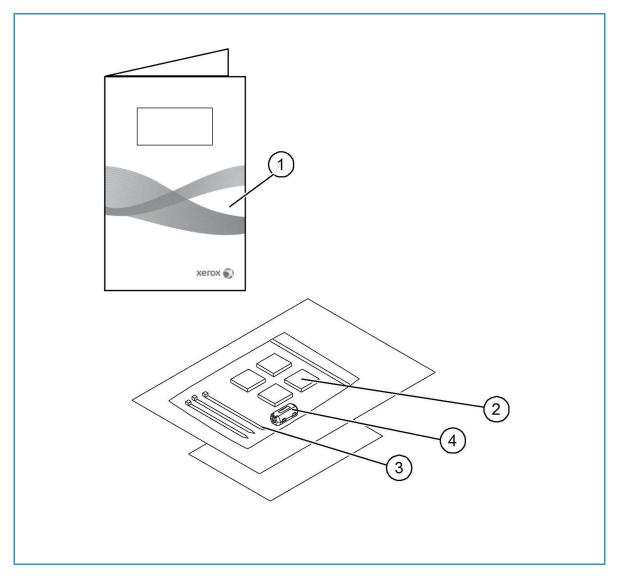

- 2. Locate the card reader device being installed
  - There are four types of card reader available, one upright model or three slimline models.
  - Locate the device being installed and ensure it has been configured.

Note: The System Administrator should configure the cards prior to the card reader being installed on the machine.

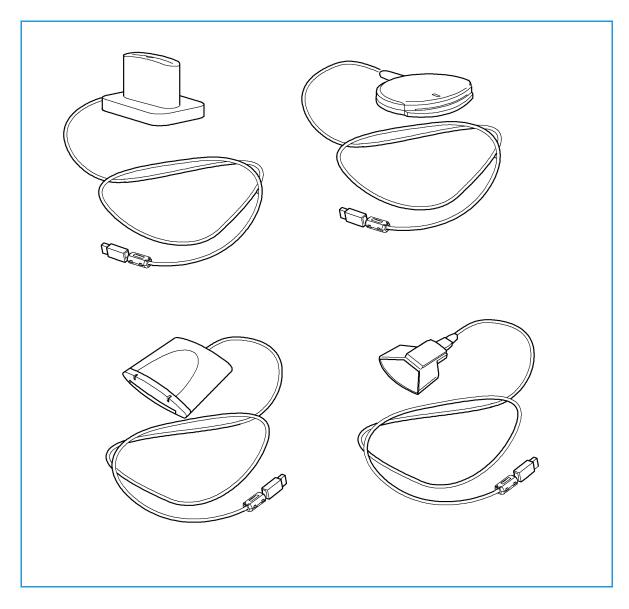

3. Attach the ferrite bead to the reader cable.

Note: The ferrite bead should be clipped onto the cable directly behind the connector.

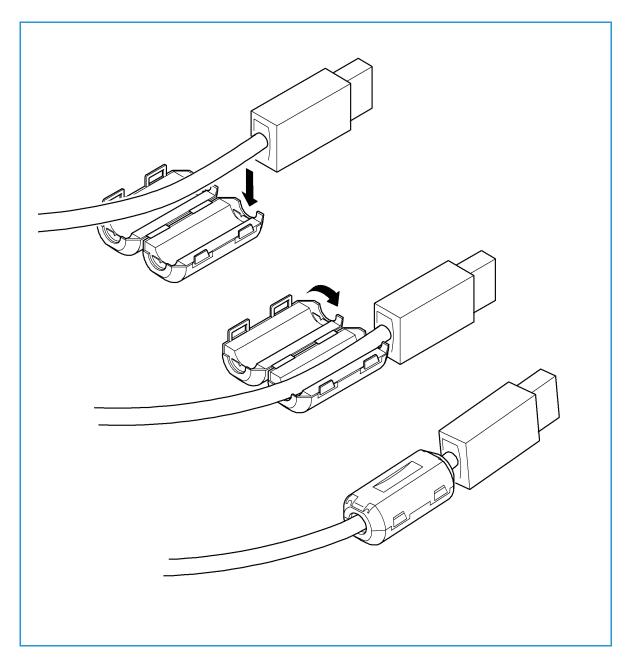

- 4. Attach the fasteners to the card reader device
  - Fasteners have been provided to secure the card reader to the Xerox device.
  - Peel back the fastener backing strip.
  - Position the fastener on the under-side of the card reader, as shown.
  - Repeat for each of the fasteners supplied.

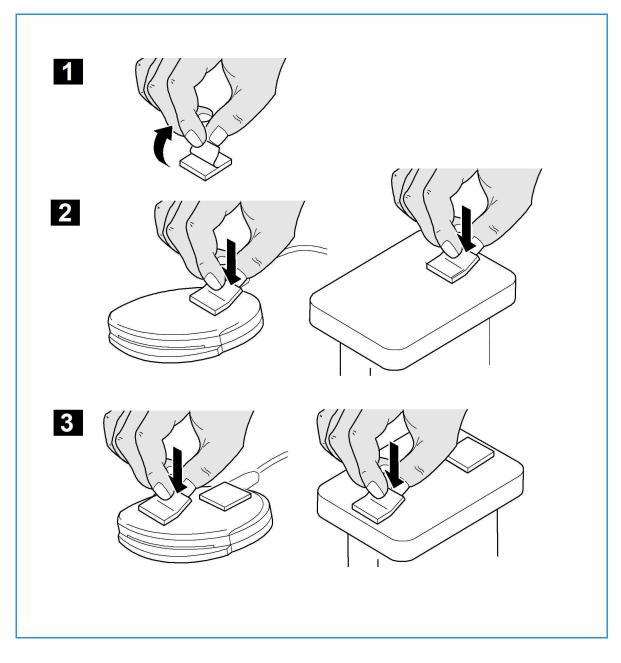

#### 5. Remove the fastener backing strips

When all the fasteners have been attached to the card reader, remove the backing strips on each of the fasteners.

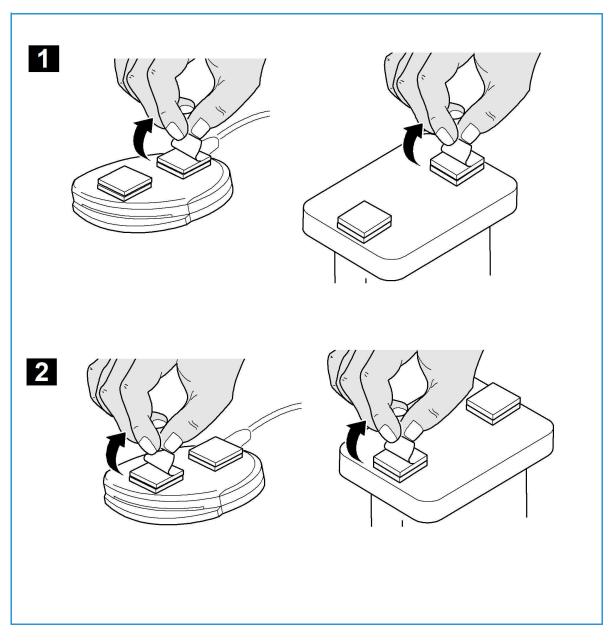

- 6. Place the card reader on the Xerox device
  - Gently place the card reader on the device (do not fix in place at this point).
  - Position the card reader in a suitable location, ensure it does not obstruct the opening of the document handler side cover.
  - Check the cable has sufficient length to connect to the rear of the network controller.
  - Once it is in a suitable location, press firmly on the card reader to fix it in place.

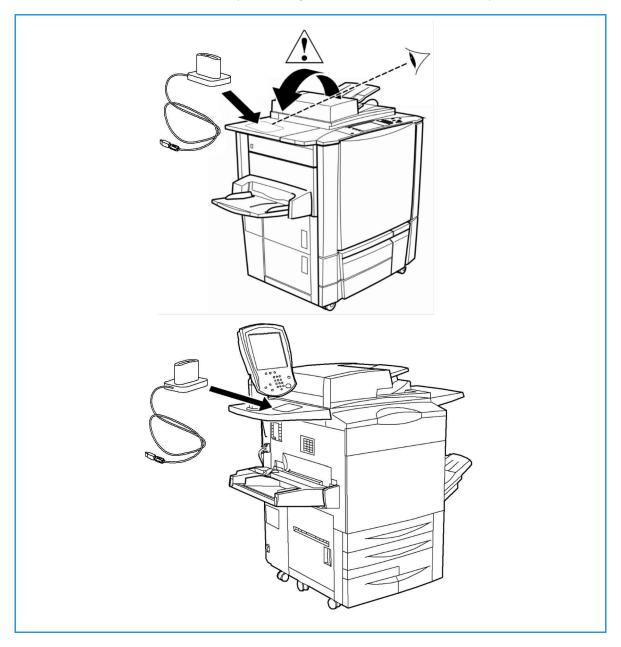

- 7. Connect the card reader to the Xerox device
  - Insert the USB connection into the slot provided on the rear of the network controller.
  - Use the cable ties provided to ensure the cabling is neat and tidy.

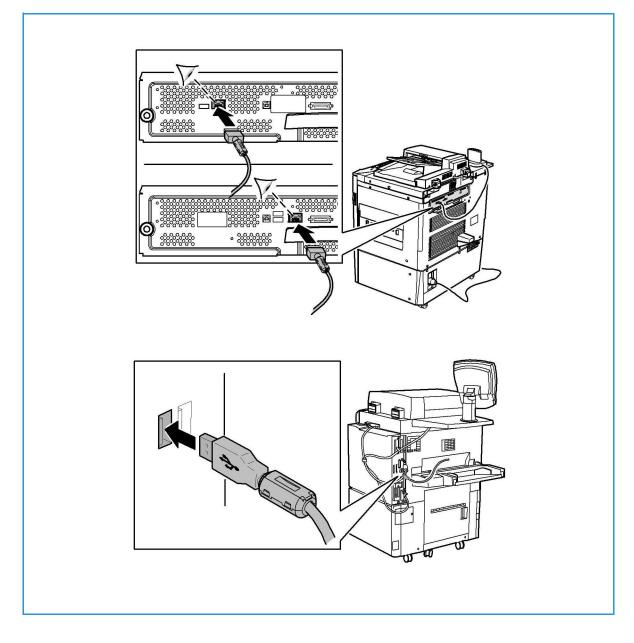

The hardware installation is now complete.

- 8. Confirm the installation
  - When the card reader and the software has been installed and configured, the *Card Reader Detected* screen displays on the Xerox device local user interface.
  - Select OK.

Smart Card is now ready for use.

Note: If the card reader is not detected, refer to Troubleshooting Tips on page 29 for information.

## Using Smart Card

Once the *Smart Card* has been enabled, each user must insert a valid card and enter their Personal Identification Number (PIN) on the touch screen. When a user has finished using the Xerox device, they are then required to remove their card from the card reader to end the session. For instances where a user forgets to remove their card, the machine will end the session automatically after a specified period of inactivity.

Follow the instructions below to use the Smart Card:

- 1. The *Authentication Required* window may be displayed on the touch screen, depending on your device configuration.
- 2. Insert your card into the card reader.
- 3. Use the touch screen and numeric keypad to enter your PIN and then select Enter.
- 4. If the card and PIN are authenticated, access is granted.

Note: If the access attempt fails, refer to Troubleshooting Tips on page 29.

- 5. Complete the job.
- 6. To end the session, remove your card from the card reader. The current session is terminated and the *Authentication Required* window is displayed.

26 Xerox® Smart Card Installation Guide

## Troubleshooting

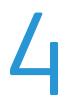

For optimal performance from your card reader, ensure the following guidelines are followed:

- The Card Reader is only compatible with network connected products.
- Ensure the Card Reader is plugged into the Network Controller. Refer to Connect the card reader to the Xerox device on page 23 for instructions.
- Do not position the Card Reader in direct sunlight or near a heat source such as a radiator.
- Ensure the Card Reader does not get contaminated with dust and debris.

### Fault Clearance

When a fault occurs, a message displays on the User Interface which provides information relating to the fault. If a fault cannot be resolved by following the instructions provided, refer to Troubleshooting Tips on page 29.

If the problem persists, identify whether it is related to the card reader device or the Xerox device.

- For problems with the card reader device, contact the manufacturer for further assistance.
- For problems relating to the Xerox device, contact the Xerox Welcome and Support Center. The Welcome and Support Center will want to know the nature of the problem, the Machine Serial number, the fault code (if any) plus the name and location of your company. Contact Xerox using the numbers 1-800-ASK-XEROX or 1-800-275-9376.

#### Locating the Serial Number

- Press the **Machine Status** button on the control panel. The *Machine Information* tab is displayed.
- The Machine Serial Number is displayed on this screen.
   Note: The serial number can also be found on a metal plate inside the front door.

## Troubleshooting Tips

The table below provides a list of problems and the possible cause and a recommended solution.

If you experience a problem during the installation process please refer to the During Installation problem solving table below.

If you have successfully installed the Smart Card solution but are now experiencing problems, refer to After Installation on page 30.

#### **During Installation**

| Problem                                                                      | Possible Cause                                          | Solution                                                                                                    |
|------------------------------------------------------------------------------|---------------------------------------------------------|----------------------------------------------------------------------------------------------------|
| Card reader is installed but no<br>message displays on the User<br>Interface | Card reader is faulty.                                  | <ul><li>Try a different card reader.</li><li>Contact the System<br/>Administrator.</li></ul>                                                                                                    |
|                                                                              | Card reader connection is faulty.                       | <ul> <li>Check the cable is plugged in correctly. Refer to Connect the card reader to the Xerox device on page 23 for instructions.</li> <li>Unplug the card reader cable then plug back in.</li> <li>Plug the card reader into a different USB port.</li> </ul> |
|                                                                              | Card reader is not compatible.                          | • Check that the card reader is<br>on the list of compatible<br>devices, refer to Supported<br>Card Readers on page 7.                                                                                                    |
|                                                                              | <i>Smart Card</i> access is not enabled on the machine. | • Enable CAC through the<br><i>Properties</i> set up screens using<br>Internet Services, refer to<br>Software Enablement on<br>page 12.                                                                                                    |

#### After Installation

| Problem                 | Possible Cause                                                                     | Solution                                                                                                    |
|-------------------------|------------------------------------------------------------------------------------|----------------------------------------------------------------------------------------------------|
| Authentication failures | Incorrect PIN has been entered.                                                    | • Retry entering the correct PIN.<br>If problem persists, contact the<br>System Administrator for<br>advice. |
|                         | Card is locked due to too many failed PIN attempts.                                | • Contact Registration Authority to reload or to get a new card.                                             |
|                         | Unable to find identity certificate.                                               |                                                                                                    |
|                         | Identity certificate has been revoked.                                             |                                                                                                    |
|                         | Authentication with Domain<br>Controller Failed.                                   | • Check network cable is firmly connected.                                                                   |
|                         | Unable to validate server certificate.                                             | Contact the System     Administrator.                                                                        |
|                         | Smart Card Authentication System Failed.                                           |                                                                                                    |
|                         | Authentication Failed.                                                             |                                                                                                    |
|                         | System Administrator has not<br>selected All Features or Scanning<br>Service Only. | Contact the System     Administrator.                                                                        |

#### Troubleshooting

| Problem                                                             | Possible Cause                                                                                                    | Solution                                                                                                    |
|---------------------------------------------------------------------|----------------------------------------------------------------------------------------------------|----------------------------------------------------------------------------------------------------|
| Time for date mismatch error                                        | There is a mismatch between the<br>time and date setting on the Xerox<br>device and the authentication<br>server time or date setting. | <ul> <li>Verify that Network Time<br/>Protocol is properly set up.</li> <li>Verify that the date and time<br/>and GMT Offset (Time Zone) is<br/>correct, refer to Configure the<br/>Date &amp; Time to update<br/>automatically on page 14 for<br/>instructions.</li> <li>Verify that GMT offset is<br/>correct for Daylight Savings<br/>Time.</li> <li>Contact your System<br/>Administrator.</li> </ul> |
| Cannot see the Internet Services<br>web page after software upgrade | IP Address incorrect or has been reset.                                                                                                | <ul> <li>Check the IP Address printed<br/>on the configuration report.<br/>Ensure the DHCP settings<br/>match your site settings.</li> <li>To print a configuration report<br/>at the Xerox device, select<br/>Machine Status, then<br/>Information Pages. Select the<br/>Configuration Report from the<br/>list and select Print.</li> </ul>                                                             |

Troubleshooting

32 Xerox® Smart Card Installation Guide

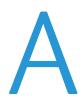

## Retrieving the Certificate from a Domain Controller or OCSP Server

1. Access the Domain Controller using a web browser using the following syntax:

https://IP Address of the Domain Controller:636 For example: https://111.222.33.44:636 where 111.222.33.44 is the IP address of the appropriate server. A Security Alert warning window is displayed, similar to the one shown.

2. Click on **View Certificate** to proceed. If the window does not display, double click on the

padlock icon in the lower right hand corner of your browser window.

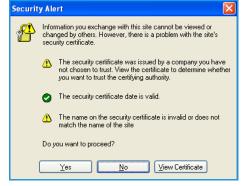

The Certification Information window is displayed.

| Certificate 🛛 🛛 🔀                                                            |  |  |
|------------------------------------------------------------------------------|--|--|
| General Details Certification Path                                           |  |  |
| Certificate Information                                                      |  |  |
| This certificate cannot be verified up to a trusted certification authority. |  |  |
|                                                                              |  |  |
|                                                                              |  |  |
| Issued to: ICE-T.dssc.mc.xerox.com                                           |  |  |
| Issued by: Xerox Generic Certificate Authority                               |  |  |
| Valid from 4/23/2008 to 9/8/2035                                             |  |  |
|                                                                              |  |  |
| Install Certificate Issuer Statement                                         |  |  |

- 3. Select the **Details** tab.
  - Record the name of the *Certificate Authority (CA)* that issued this certificate, the "Issuer".

A certificate from this CA will be required during *Smart Card* setup.

4. Select the **Copy to File** button.

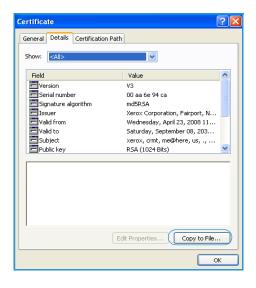

The Certification Export Wizard is displayed.

5. Select Next.

- 6. Select Base-64 encoded X.509 (.CER).
- 7. Select Next.

| Certificate Export Wizard | X                                                                                                    |
|---------------------------|----------------------------------------------------------------------------------------------------|
|                           | Welcome to the Certificate Export<br>Wizard<br>This wizard helps you copy certificates, certificate trust<br>lists and certificate revocation lists from a certificate<br>store to you disk.<br>A certificate, which is issued by a certification authority, is<br>a confirmation of your identity and contains information<br>used to protect data or to establish secure network<br>connections. A certificate store is the system area where<br>certificates are lept.<br>To continue, dick Next. |
|                           | < Back Next > Cancel                                                                                                    |

| tificate Export Wizard 🛛 🔀                                                       |
|----------------------------------------------------------------------------------|
| Export File Format<br>Certificates can be exported in a variety of file formats. |
| Select the format you want to use:                                               |
| O DER encoded binary X.509 (.CER)                                                |
| <ul> <li>Base-64 encoded X.509 (.CER)</li> </ul>                                 |
| Cryptographic Message Syntax Standard - PKCS #7 Certificates (.P7B)              |
| Include all certificates in the certification path if possible                   |
| O Personal Information Exchange - PKCS #12 (.PFX)                                |
| Include all certificates in the certification path if possible                   |
| Enable strong protection (requires IE 5.0, NT 4.0 SP4 or above)                  |
| Delete the private key if the export is successful                               |
|                                                                                  |
| < Back Next > Cancel                                                             |

8. Select Browse.

Browse to a directory to save the Certificate.

- 9. Enter a filename for the *Certificate* and select **Save**.
- 10. Select Next.

| Certificate Export Wizard                                         | X |
|-------------------------------------------------------------------|---|
| File to Export<br>Specify the name of the file you want to export |   |
| File name:                                                        |   |
| C:\hCertificates\My Domain Controller Certificate.cer Browse      |   |
|                                                                   |   |
|                                                                   |   |
|                                                                   |   |
|                                                                   |   |
|                                                                   |   |
|                                                                   |   |
|                                                                   |   |
|                                                                   | - |
| < Back Next > Cance                                               |   |

11. Select Finish.

The *Certificate* is retrieved from the server and saved in the selected directory.

A pop-up message will confirm that the *Certificate* has been successfully saved.

Once saved the *Certificate* can be loaded onto the device.

This process can be repeated to retrieve the *Certificates* from each of the required servers.

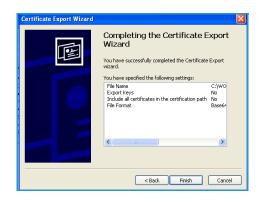

Retrieving the Certificate from a Domain Controller or OCSP Server

36 Xerox® Smart Card Installation Guide

# B

## Determining the Domain in which your Card is Registered

- 1. From your PC, click the **Start** menu and right click on **My Computer**.
- From the drop down list, select Properties.
   When the System Properties window opens, click on the Computer Name tab.
   Beneath the Full Computer name is the Domain Name.
- 3. Copy and paste the *Domain Name* directly into the CAC setup page on the Internet Services user interface.

Refer to Configuring the Smart Card on page 14 for instructions.

4. Select **Cancel** to close the *System Properties* window.

Determining the Domain in which your Card is Registered

38 Xerox® Smart Card Installation Guide